### Hydrolite TM-Setup Manual

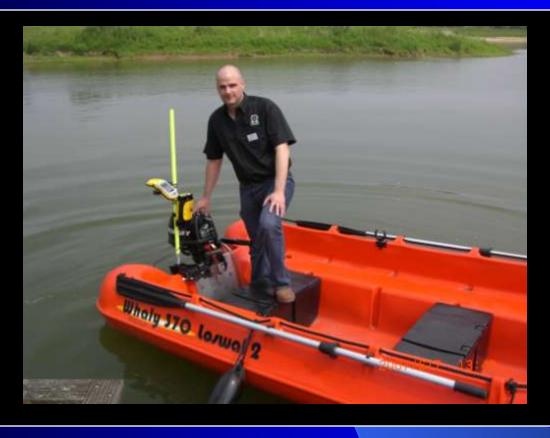

A small boat Hydro Survey System using Ohmex SonarMite echo sounder and Trimble GeoExplorer XT sub-meter DGPS

#### System Components

- SonarMite BT-TM system
- SonarMite Transducer with Mount
- Survey Pole with Transom Mount
- Trimble GeoExplorer XT
- SonarXP and Handheld software
- Optional external "Hurricane" GPS antenna for use in difficult GPS environments

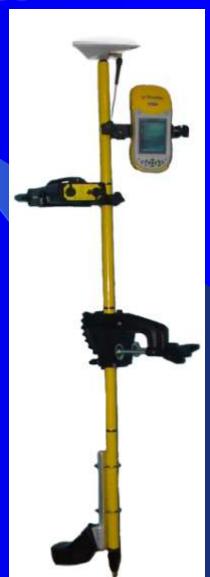

### Step 1 – Assemble System

#### 1. Attach transducer and mount- Use a

7/16ths or an 11m wrench to tighten transducer mount.See Ohmex documentation for more information on transducer mounting information.

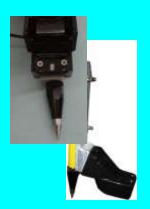

#### 3. Connect survey pole

**pieces** – Attach the survey pole pieces with the threaded heads up. Place the survey prism at the bottom end of the pole.

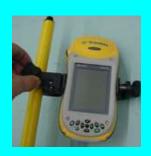

#### 2. Install transom mount

 Place transom mount halfway down pole, use thumbscrew and push-button for adjustment.

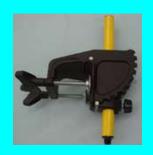

#### Clip on Geo XT and SonarMite.

Make sure the Sonarmite is secured in the Velcro Harness. Attach to pole, securing Velcro strap and hand tightening the mount.

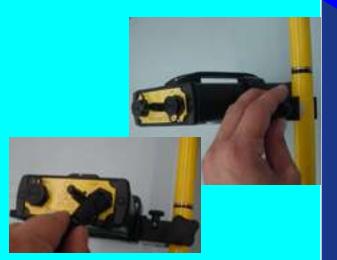

#### Acquire satellites Step 2 - Run GPS Controller

After turning GeoXT on, select GPS in the bottom right corner of your initial windows screen. If your unit doesn't have this option, Tap Start / Programs, then tap the "GPS Controller" Icon. When opened, the GPS controller will automatically connect and acquire satellites. When the GPS is locked, the information window will show, Lat., Long., Elevation, PDOP (<5), and the words "heading locked". At the top of your screen the # of satellites will be displayed, to the right you have your corrections icon, once corrections are received there will be a visible blue airplane icon. Your sub meter corrections will be digitally displayed above your # of satellites. Once the position is acquired, do not tap the X button in the corner, this will cause the GPS to disconnect. Instead, press the windows icon in the upper left

corner to use other applications.

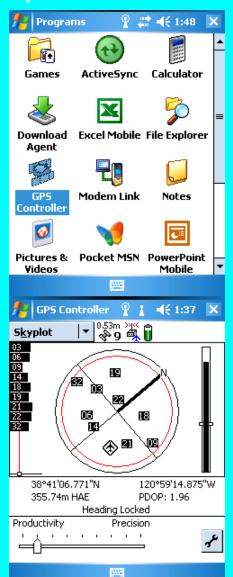

#### Set output

Tap on Start /
Settings. In the
Settings menu,
choose the
"Connections" tab
at the bottom.
Click on the "GPS
Connector" icon

Press the "setup" tab to configure internal and external COM ports.

Set NMEA Output to "Internal – COM 2"

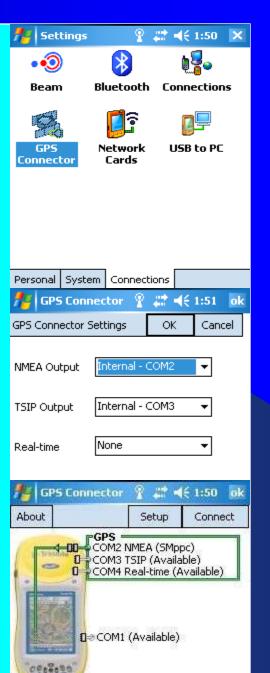

### Step 3 - Run SMppc

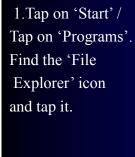

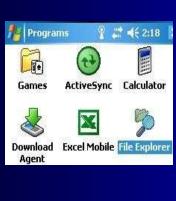

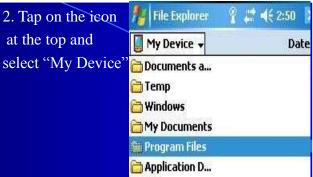

ConnMgr ConnMgr

Clusters Clusters

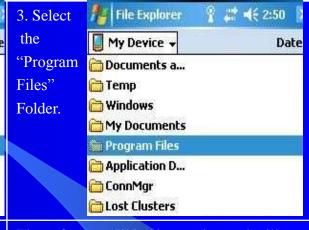

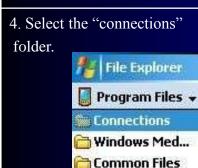

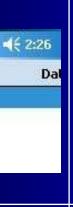

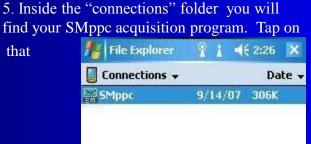

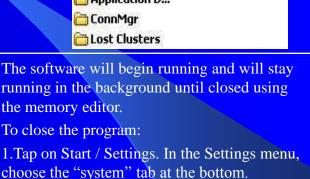

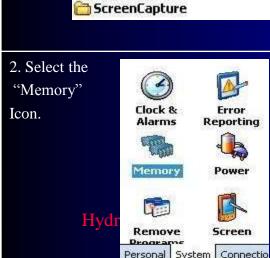

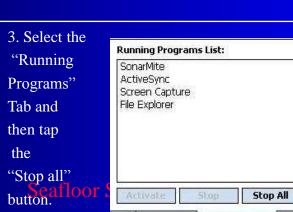

Main | Storage Card | Running Programs

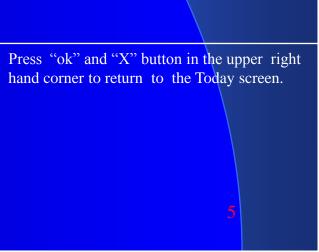

## Step 4 - Configure GPS in SMPPC

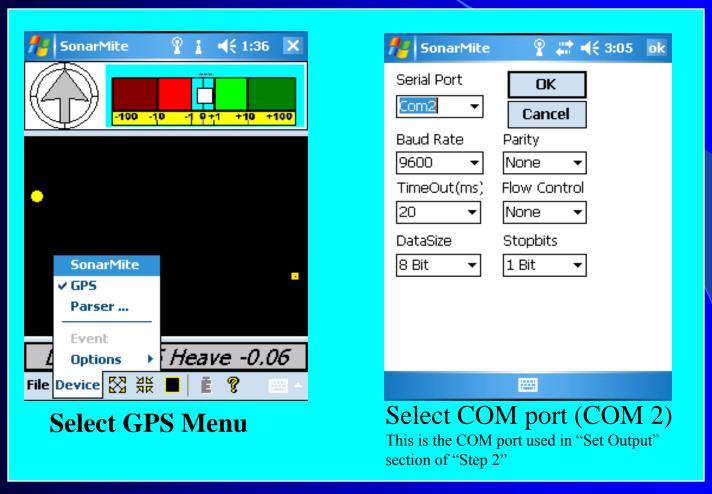

#### Step 5 - Configure Bluetooth in GEOXT

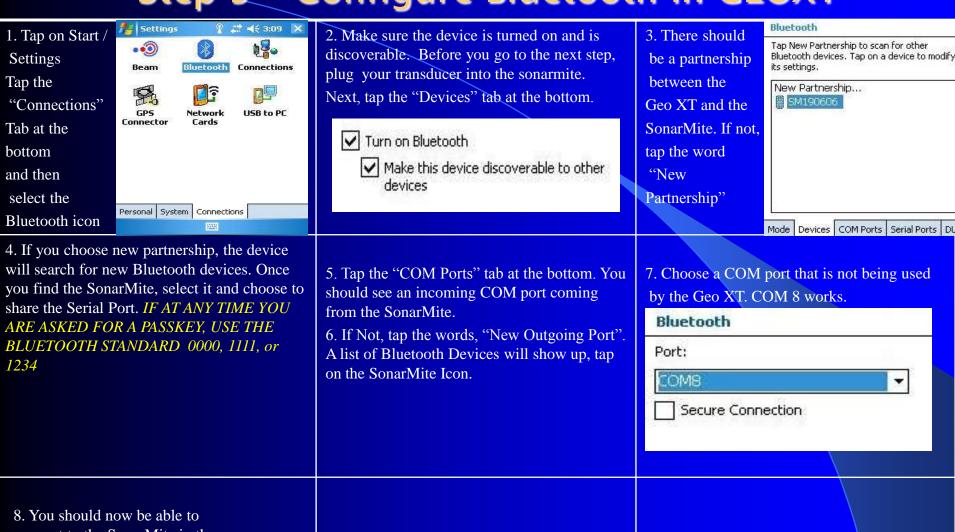

connect to the SonarMite in the SMppc program. The SonarMite should be assigned the COM Port that you assigned (higher than COM 6) The default for the Geo XT GPS is COM 2. HydroLite TM

Seafloor Systems, Inc./Ohmex

## Step 6 - Configure Sonarmite in Smppc

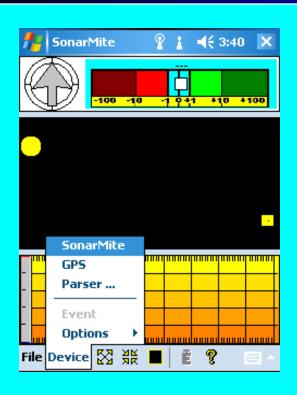

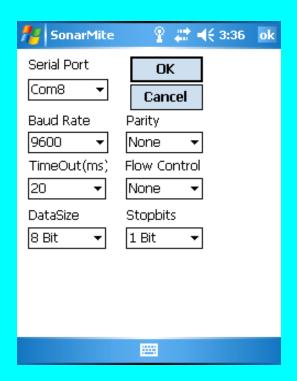

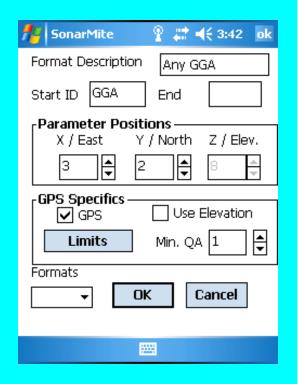

Select SonarMite menu

Select Port Usually higher than COM 6.(This is the port used in #7 of "Step 5")

GPS Parser The Factory default setting will work with HydroLite-TM

#### Step 7 - Check Software

- Is GPS coming in and being tracked on middle pane?
- Is Echo Sounder data being displayed on bottom pane?
- While logging, press the "E" to the right of the bar at the bottom to log an event?

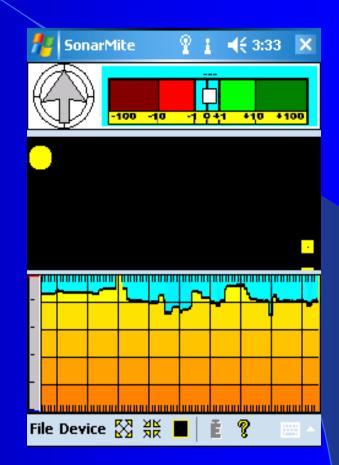

### Step 8 - Enter File name

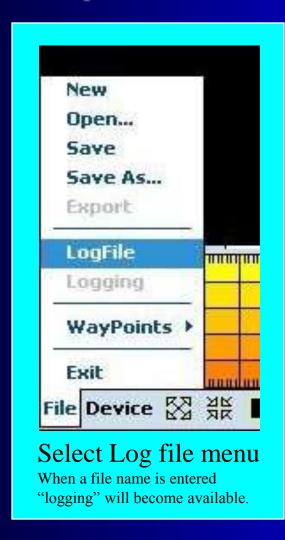

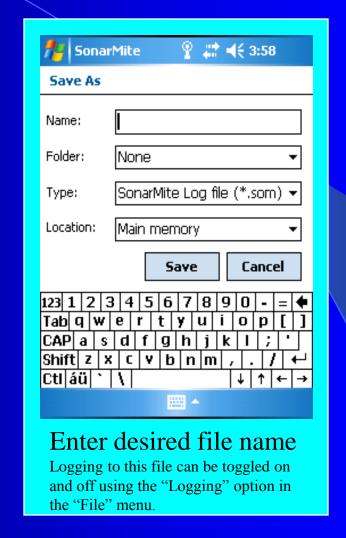

### Troubleshooting Tip:

 If the GeoXT locks up or is not functioning correctly, press and hold the green power button for 15 seconds to reset the unit. When the screen goes blank the system has been reset. If this doesn't respond, try 65 seconds. Your saved data will not be harmed by using this reset method.

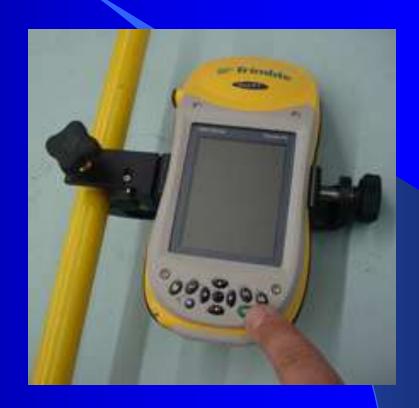

### Step 9 – System Running

Use Logging On/Off to toggle data collection

Create a new logfile.

Select logging to start logging, select logging again to End logging. Each time logging is check on and off you are amending to the current file, create a new logfile to close out the existing logfile if you are not planning to acquire under that specific file.

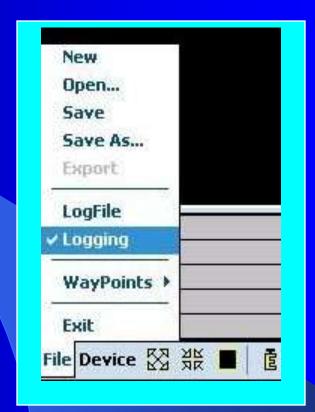

File Menu

#### Step 10 Way Points

Waypoints are a series of geographical points consisting of Latitude, Longitude, and a sequential waypoint number.

This enables the surveyor to select a point to start <u>from</u> and a point to go <u>to</u>. Your left/right indicator at the top of your SMppc acquisition program uses these points to help you navigate down your survey lines.

These waypoint files need to be in the following format-

Lat Lon P1

Lat Lon P2

And so on. Both of the coordinates for each way point need to be **degrees.decimal degrees**. This xyz file is space delimited.

All files need to be created in notepad and saved as a .xyz file. You then use active sync to place the .xyz file within a file on your GeoXT. Go into your directory on your PC and copy the .xyz file. Within active sync select explore. Paste your .xyz file in a folder on your GeoXT that you will later access from your SMppc to load as a waypoint file.

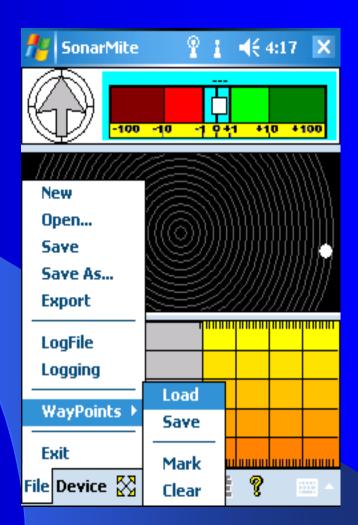

## Step 11 Way Points Loading and using

- \*If your GPS Controller and SMppc program are already running, skip step 1 and 2.
  - Start GPS Controller
  - Start SMppc Program.
    - Devices>GPS>COM 2>OK=GPS enabled
- \*Within SMppc you must first connect with the GPS controller and visually see Points coming in before you can load your Waypoint file....Next go to.....
  - File>Waypoint>Load. Within this menu your xyz file should automatically be displayed. If not, think back to the file you copied it into with active sync, locate that file and load your xyz waypoints.
  - Your waypoint file should now be loaded in your GPS points screen.

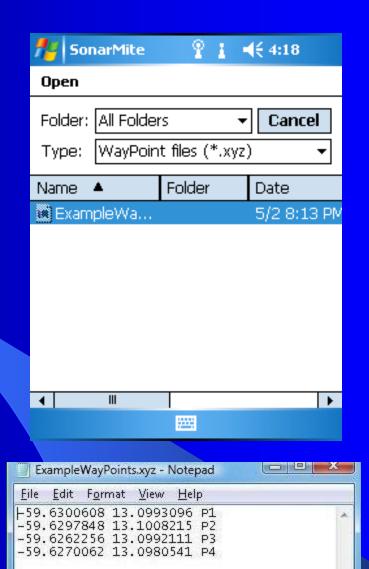

# Step 12 Way Points Left/Right indicator

To enable your left/right indicator.....Go to..

Start>Waypoint>Mark.

Select the point you'll be starting **From** and the point you'll be going **To.** Once those 2 points are loaded, your left/right indicator will show how far off line you go to Port or Starboard.

3. Be sure to run each line beginning with the point specified as **From** and end that line with the point specified as **To**. This ensures that your left/right indicator is true to the direction of travel.

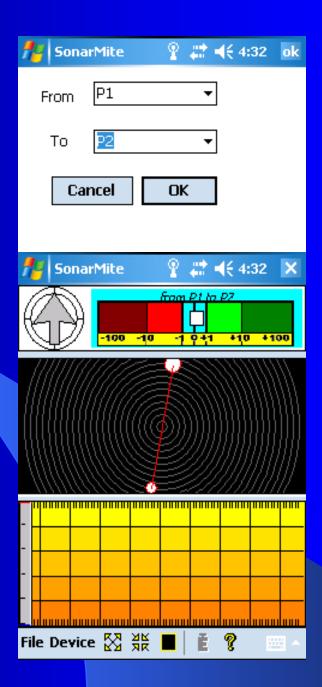

## Step 13 - Connect PC

Cradle

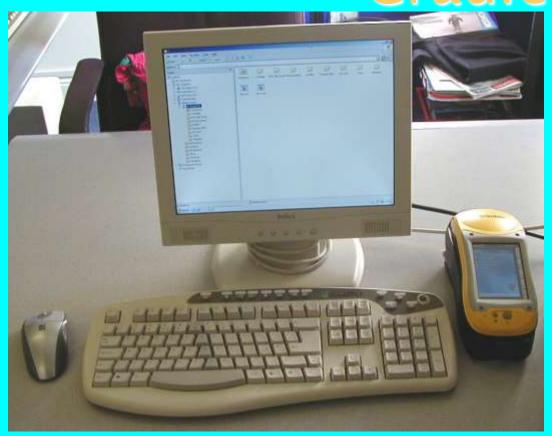

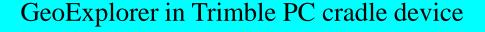

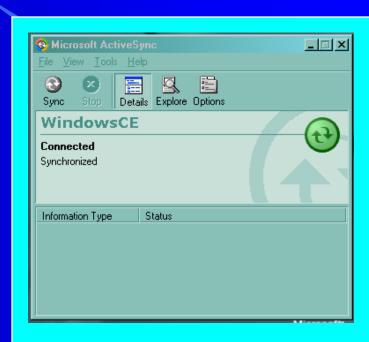

Connect using ActiveSync

## Step 14 – Import data to SonarXP

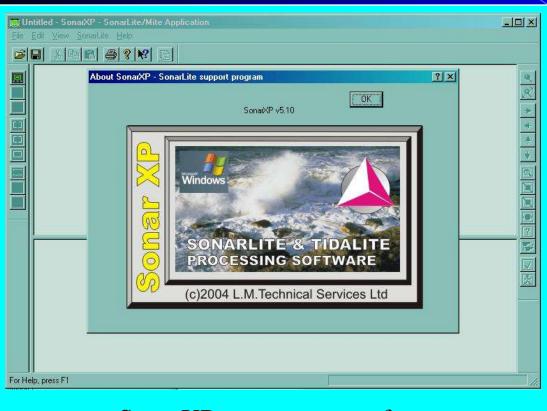

SonarXP post process software

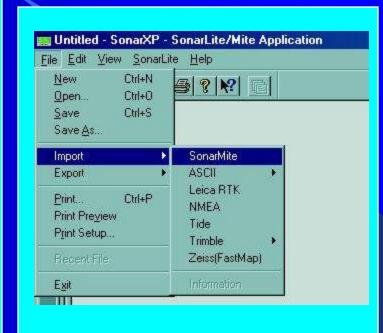

File Import menu

# Step 15 - Edit data in SonarXP

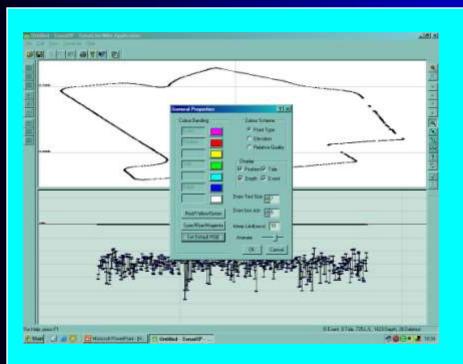

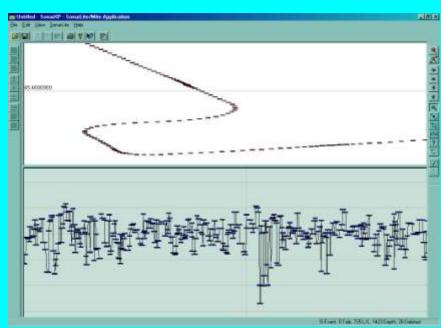

**Display Properties Setting** 

Full on-screen editing

## Step 16 - Save/Export to CAD

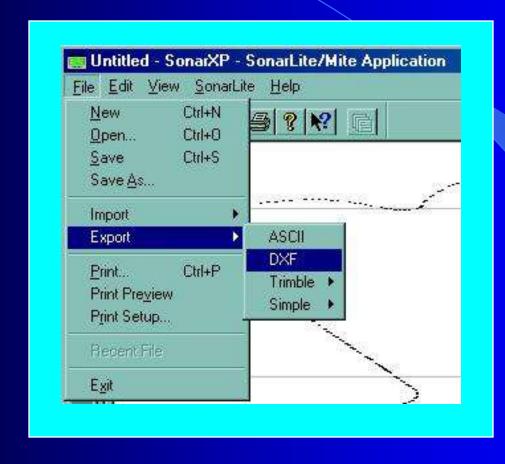

#### Systems other than GEO XT

IF you are using a portable data logger that is not the GEOxt it is imperative that it runs on the windows mobile operating system. The software to run the Sonar Mite is designed to run on this platform. Please use the previous information and adjust according to the Data logger you are using. Systems that have been tested in-house that are compatible with our hard/software include: Trimble Ranger, Recon, Nomad, TSC2, TSCe. Other devices should work as long as they are running the Windows Mobile operating system.

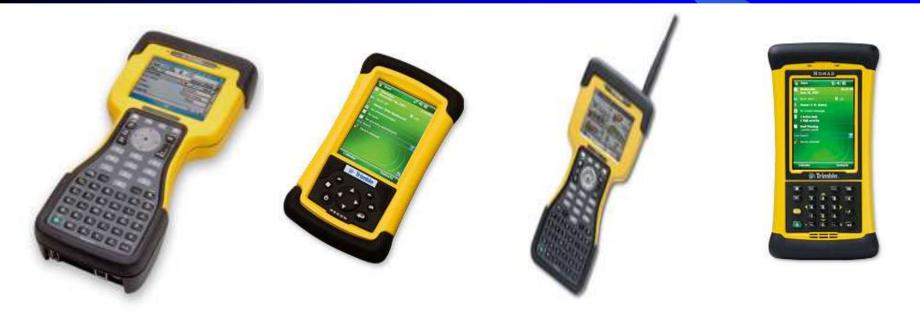